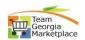

## Local Agency- Post RFx

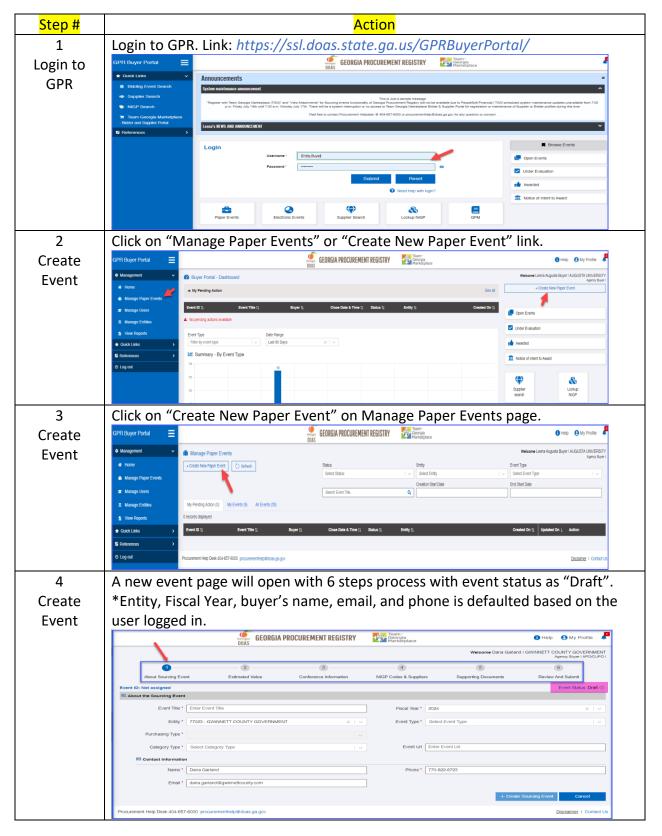

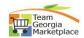

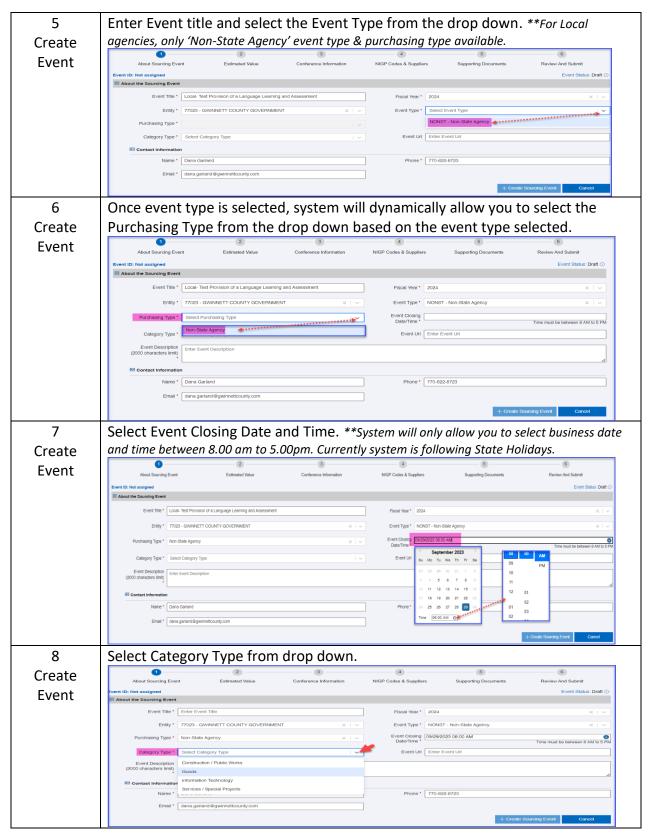

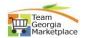

9 Create Event Enter any reference URL if have any and enter Event Description. \* The description field has 2000-character limit. Please upload attachment document with any more details. Please look for ups-down question mark if you are copy-pasting the description.

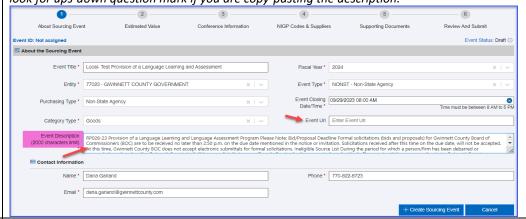

10 Create Event Once all required fields are updated, "Create Sourcing Event" button will highlight. \*\*The event ID is still not assigned, and Event status is draft.

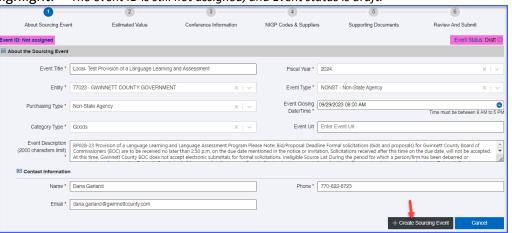

11 Create Event Upon clicking create sourcing event, system will generate the event id <{PS}-{Agency Code}-{Event Type Code}-{Fiscal Year} -SeqNum>. "Save Progress" button will be available only after required info added for user to save in between and come back to finish the saved event.

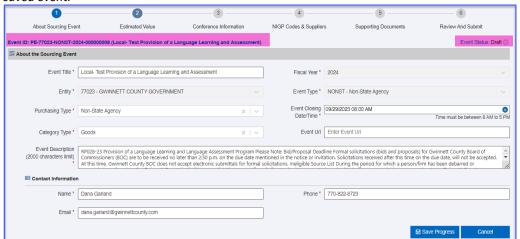

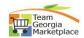

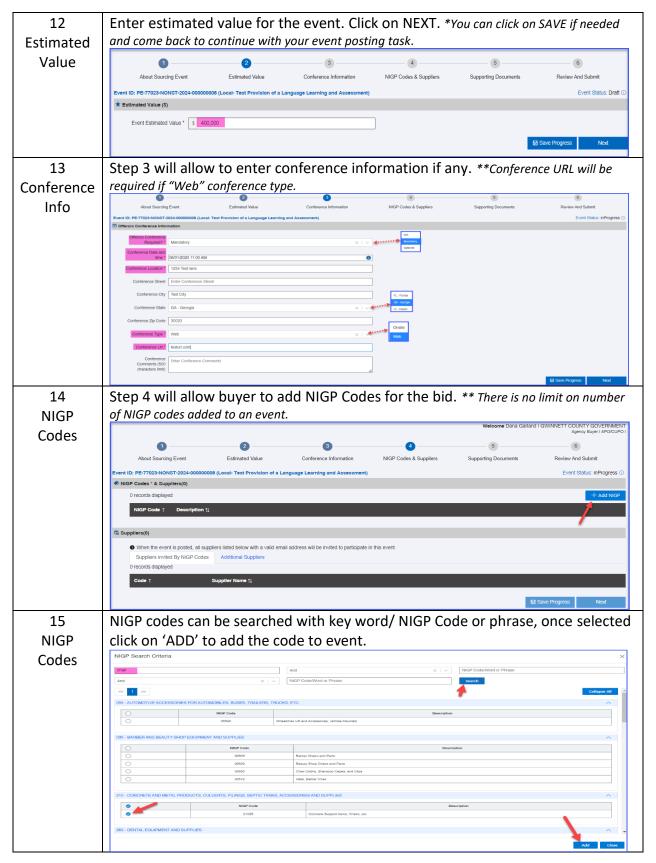

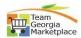

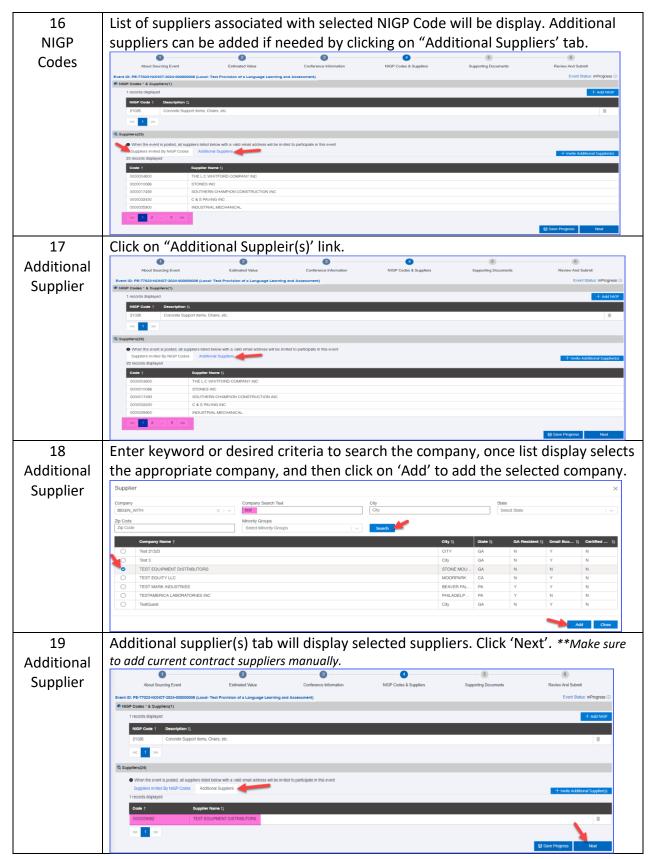

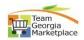

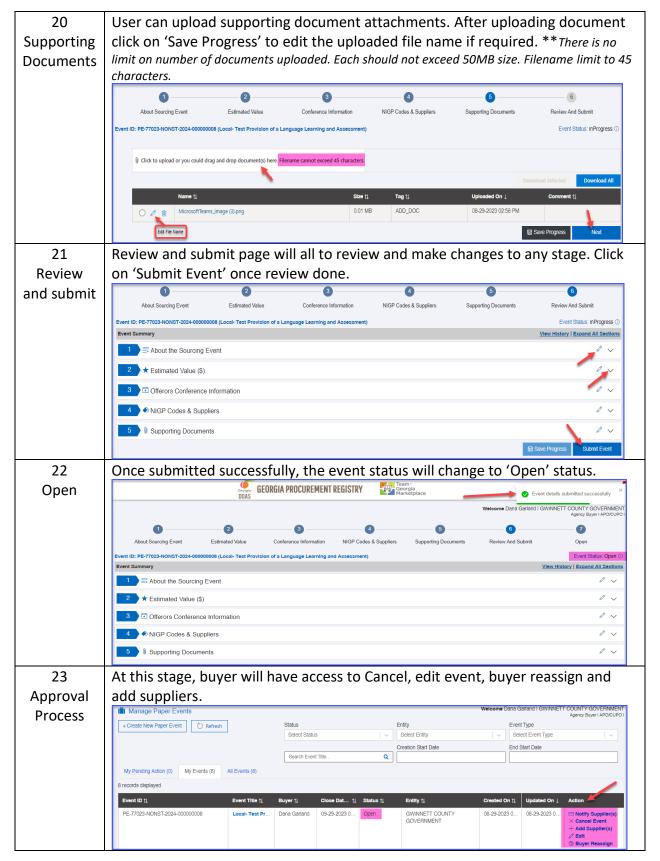

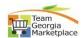

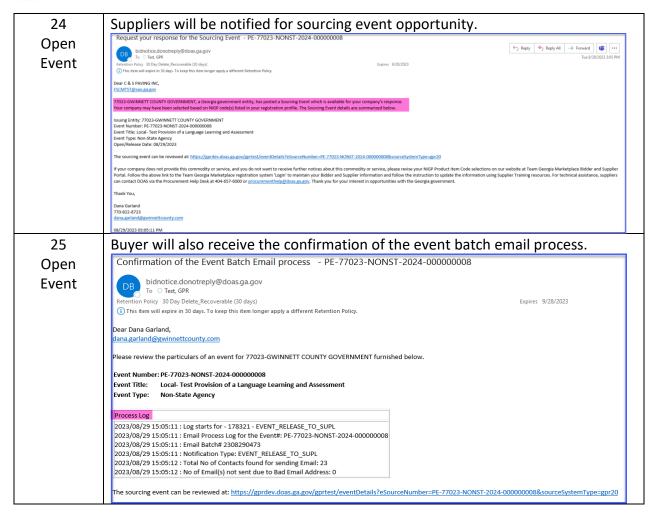